## **Vitalograph COMPACT Quick Start Guide**

<u>Striedsker</u>

## the difference is clear

# **Vitalograph COMPACT Quick Start Guide**

## **Sophisticated, integrated cardio-respiratory diagnostic workstation**

Using this guide it will take you just a few minutes to produce your first spirometry test results using the Vitalograph COMPACT Expert. The COMPACT Expert runs Vitalograph Spirotrac software. If you need further device instruction details, please refer to the Spirotrac User Training Manual or visit the Service & Support section of the Vitalograph website for technical support contact details.

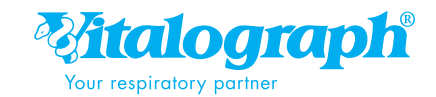

## Setting up the COMPACT

To use the COMPACT, set up the device as in the instruction sheet, plug in the power supply (1) at the back of the device (3) and switch on by pressing the power switch (8).

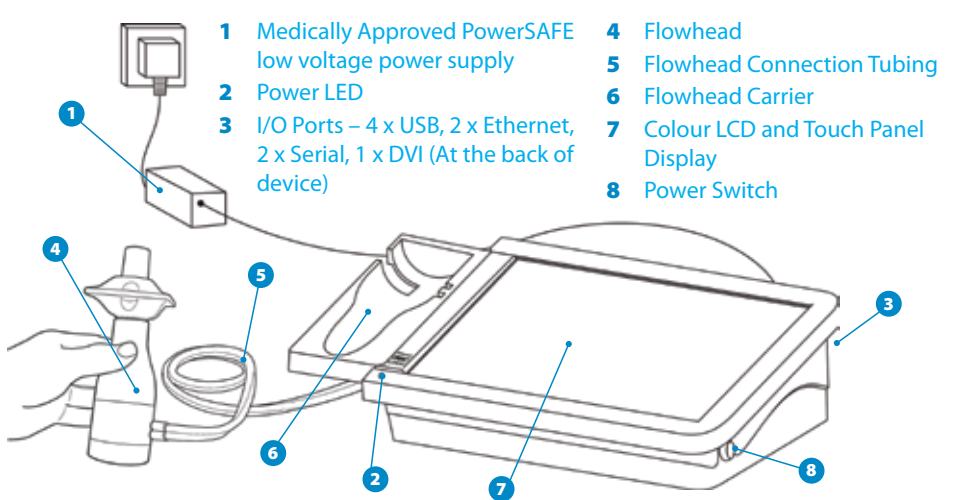

## Logging into the COMPACT

- **1. First use:** User should see a database setup screen. For first setup this gives no options so select "continue" and move on to the setup wizard.
- **2.** Enter Administrator User details. To enter text, touch the keyboard icon on the screen and use the keyboard to enter the relevant details. To close the keyboard, touch the X at the top right hand corner of the onscreen keyboard.
- **3.** Enter Username and Password and select "continue" *Note: selecting the "disable user logon" option here will allow the device to be used with reduced security, so is not recommended.*
- **4.** Enter institution details and select "continue".
- **5.** Enter department details and select "continue".
- **6.** Spirotrac software will open.
- **7.** User is recommended to familiarise themselves with the operation of the COMPACT prior to testing subjects. To do this create a demo subject and perform a Spirometry test session.
- **8. Subsequent logon:** User ID will be pre-populated with the User ID of the last person who logged into the Spirotrac software application. If required replace this with your own User ID.
- **9.** The application desktop will open if login is successful.

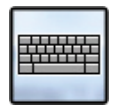

*Keyboard Icon*

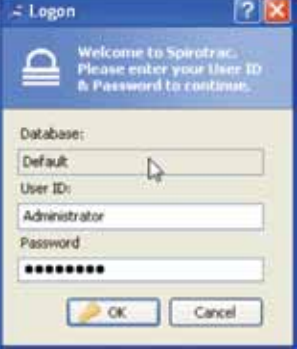

*Logon Screen*

## Using the COMPACT on a network

- **1.** If the COMPACT is to be networked, it can use its local database or a Spirotrac database installed on a server.
- **2.** If the site has a previous Spirotrac installation with a large database we recommend that the network system administrator contact Vitalograph IT support for advice before commencing installation of the COMPACT.
- **3.** For new server installations a utility can be provided which allows the creation of the database.
- **4.** We strongly recommend the use of SQL server for databases installed on a server, not SQL Express.

## Accuracy check

- **1.** Users should perform a daily accuracy check before commencing testing.
- **2.** Select the syringe icon.
- **3.** It is recommended to check the accuracy using a 3-L Precision Syringe.

## Entering subject data

- **1.** To enter a new subject, click on the new subject icon. Fill out the fields using tab on the keyboard to move between fields.
- **2.** When you have filled in all the fields, click OK.
- **3.** The subject is now the Current Subject and shows in the Subject Demographics tab until a test session commences.

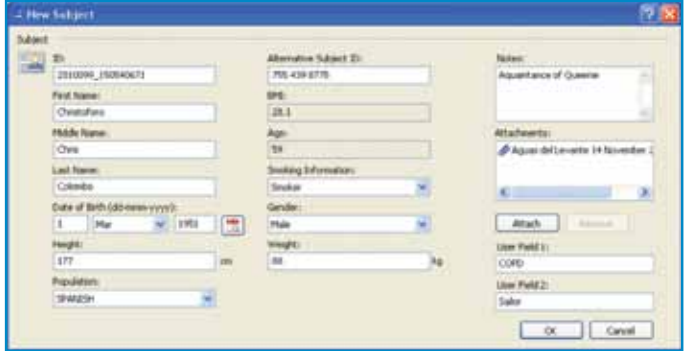

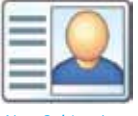

*New Subject Icon*

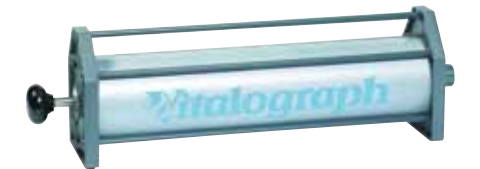

*New Subject Screen*

## Performing a spirometry test session

#### *It is highly recommended to test yourself on any new device before using with a real subject.*

- **1.** For each subject insert a new BVF™ (Bacterial/Viral Filter) in the flowhead or use a SafeTway® mouthpiece (SafeTway mouthpieces are for use if you are conducting expiratory testing only, the BVF helps to protect the device as well as the test subject).
- **2.** Fit a disposable noseclip to the subject.
- **3.** Click on the VC or FVC Icon. Wait until the message "Blow Now!" appears above the graph display.
- **4.** Give your test subject the following instructions:
	- **A** Sit upright and relax
	- **A** Hold the flowhead away from your mouth
	- **A** Inhale as deeply as possible and hold your breath
	- **A** Now place the mouthpiece into your mouth and hold it firmly between your teeth and seal your lips around it (demonstrate this with another mouthpiece)
	- **A** For VC: Blow out slowly and keep blowing until your lungs are completely empty, like this (demonstrate the manoeuvre)
	- **A** For FVC: Blow out as hard and fast as possible, keep blowing for at least 6 seconds, like this (demonstrate the manoeuvre)
	- **A** Then get the test subject to inhale, hold, insert mouthpiece and blow

 After the subject has finished blowing, a dialogue field appears and gives advice on the test quality.

- **5.** Click on the button  $\sqrt{1 + \frac{1}{n}}$  in order to accept the test, click on  $\sqrt{1 + \frac{1}{n}}$  in order to reject the test or click on ware to let Spirotrac decide. A minimum of 3 acceptable blows are required for a satisfactory test series.
- **6.** Click on the **Return Icon** (top left of screen) to exit the test screen.
- **7.** All tests are automatically saved whether or not you have rejected them.

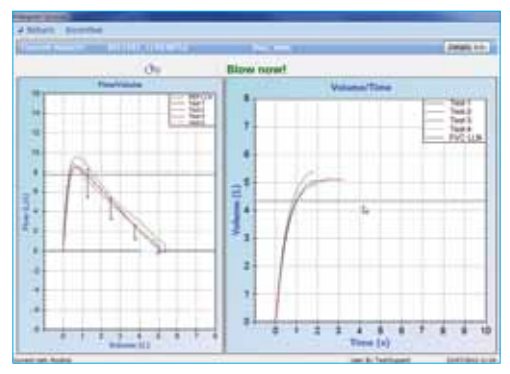

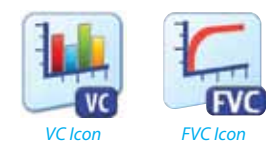

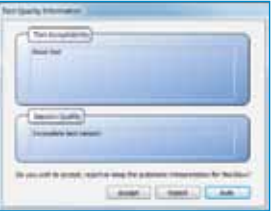

*COMPACT "Blow Now" Message*

*Quality Message Dialogue Box*

## Creating a report

- **1.** To create a spirometry report after testing press the 'Report' Icon to transmit or print.
- **2.** Select printer or PDF and follow the on-screen instructions to print or save the PDF.

## *Congratulations! You have successfully completed your first spirometry session.*

**3.** Navigate between Spirotrac and report screens using the Window tab at the top of the display.

*Report Icon*

**4.** There are many other report options, refer to Tools/Options/Reports.

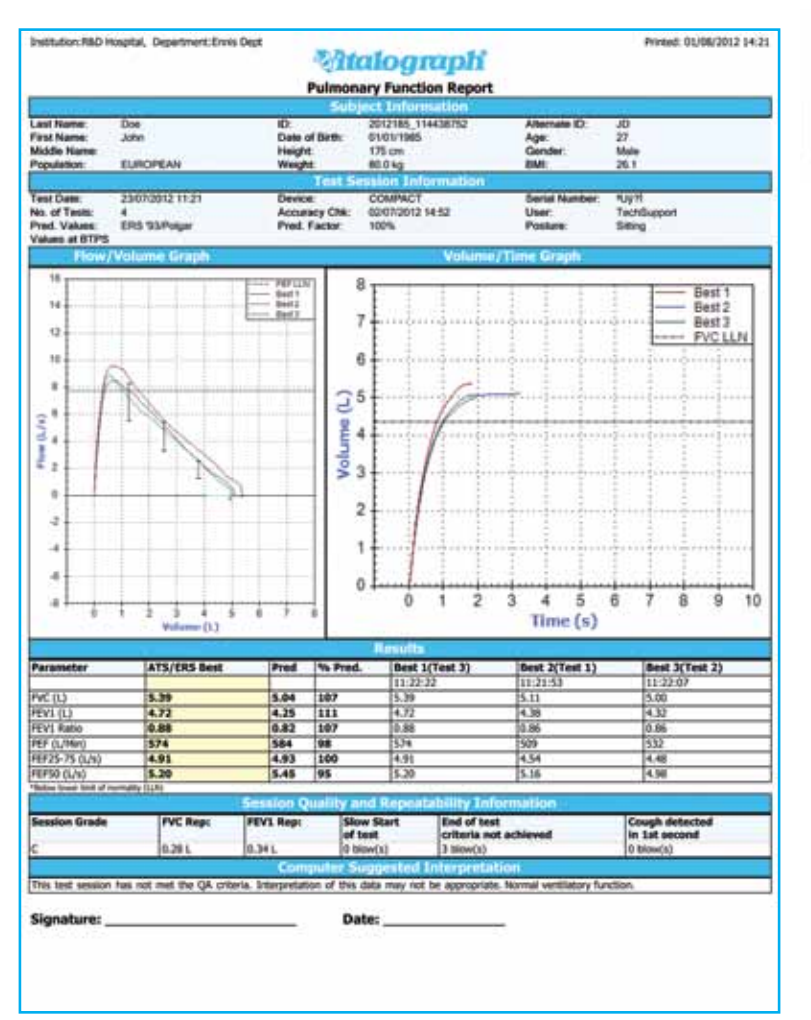

### **Ordering Info:**

- **67800** 6600 COMPACT with Fleisch Pneumotachograph includes software modules for Spirometry, ECG, SpO2, BP, Weight, Bronchial Challenge Testing, 6MWT
- **67900** 6600 COMPACT with Fleisch & ECG

#### **COMPACT Compatible Devices:**

- **70400** Pulse Oximetry Finger Probe USB
- **70401** Biometric Scanner USB
- **70402** Blood Pressure Monitor USB
- **70403** Blood Pressure Monitor Bluetooth
- **70404** Medical Weighing Scales Bluetooth

#### **Other Vitalograph medical devices that communicate with COMPACT:**

- **79400** 2120 Hand Held In2itive Spirometer **65500** 6000 ALPHA Touch™
- **40400** 4000 Respiratory Monitor asma-1™ USB

#### **Consumables and Accessories:**

- **41301** Disposable ECG Electrodes (30)
- **28350** 2820 BVF™ Bacterial/Viral Filters (50)
- **20242** 2024 SafeTway® mouthpieces (200)

*Mitalograph®* 

- **20980** 2024 Mini SafeTway mouthpieces (50)
- **20303** 2030 Noseclip disposable (200)
- **36020** 2040 Precision Syringe 3-L
- **41302** ECG Simulator

#### **Contents:**

- COMPACT Expert Fleisch flowhead
- Silicone twin-tubing
- PowerSAFE™
- User Instructions sheet
- Regulatory notices

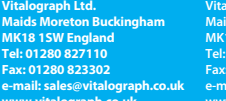

Your respiratory partner

**UK Sales**

**e-mail: sales@vitalograph.co.uk www.vitalograph.co.uk e-mail: sales@vitalograph.co.uk www.vitalograph.eu e-mail: info@vitalograph.de www.vitalograph.de Export Sales Vitalograph Ltd. Maids Moreton Buckingham MK18 1SW England Tel: +44 1280 827120 Fax: +44 1280 823302**

**Vitalograph GmbH Rellinger Straße 64a 20257 Hamburg Germany Tel: (040) 547391-0 Fax: (040) 547391-40** **Vitalograph Inc. 13310 West 99th Street Lenexa Kansas 66215 USA Toll Free: 800 255 6626 Tel: (913) 730 3200 Fax: (913) 730 3232 e-mail: vitcs@vitalograph.com www.vitalograph.com**

#### **Vitalograph (Ireland) Ltd. Gort Road Business Park Ennis**

**Co Clare Ireland Tel: (065) 6864100 Fax: (065) 6829289 e-mail: sales@vitalograph.ie www.vitalograph.ie**

Vitalograph®, COMPACT™, ALPHA™ Touch, PowerSAFE™ , asma-1™, In2itive™, Spirotrac® and Vitalink™ are trademarks or registered trademarks of Vitalograph Ltd.

07632\_2

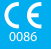